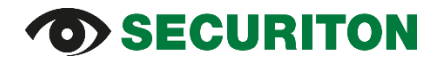

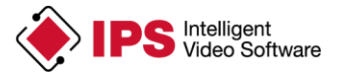

### **Bedienungsanleitung IPS WebViewer**

### **Inhalt**

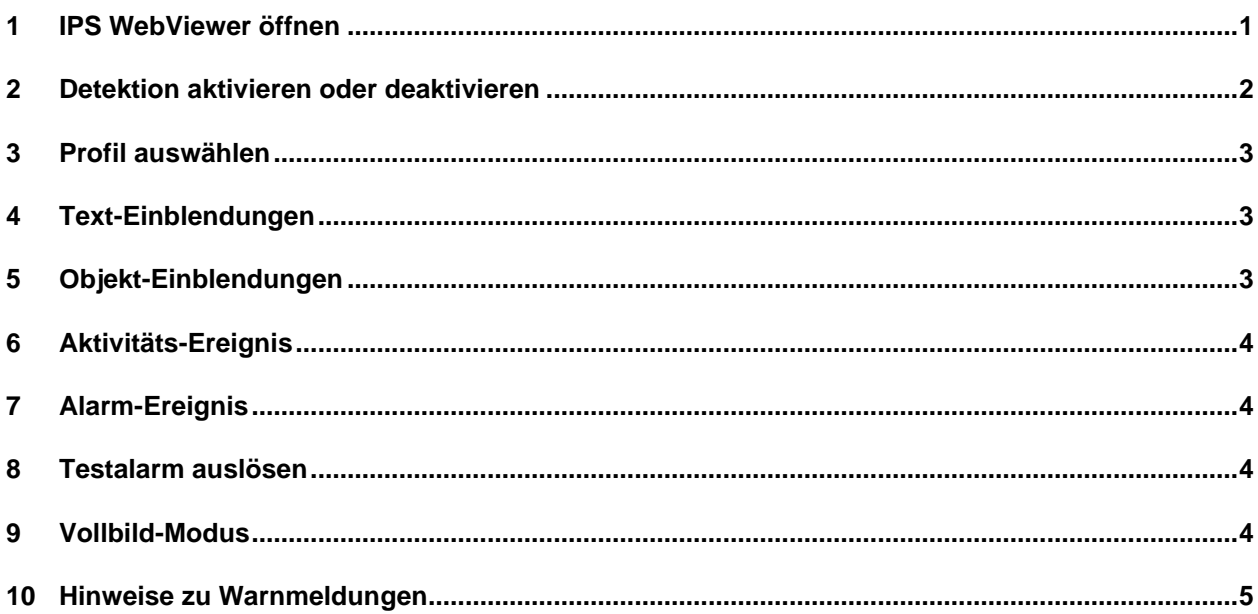

### <span id="page-0-0"></span>**1 IPS WebViewer öffnen**

Der **IPS WebViewer** ist in der Installation der IPS Analytics-Applikation enthalten.

Er umfasst folgende Funktionen:

- Anzeige des Kamerabildes inklusive Einblendungen, die von der Analytics-Applikation geliefert werden
- Auslösen eines Testalarms
- Quittieren eines Alarms
- Auswahl des Detektionsprofils
- Aktivieren / deaktivieren der Detektion

Um den IPS WebViewer zu öffnen, gehen Sie vor wie folgt:

- 1. Öffnen Sie die Web-Seite der Kamera.
- 2. Geben Sie in den Feldern rechts oben **Benutzername** und **Passwort** ein. Passen Sie ggf. die Sprache der Bedienoberfläche an und klicken Sie auf **Anmelden**.
- 3. Um die Software benutzen zu können, müssen Sie bei der ersten Anmeldung die Lizenzbedingungen akzeptieren.
- 4. Klicken Sie auf der Startseite auf **IPS WebViewer**.

Der **IPS WebViewer** wird in einem neuen Register geöffnet. Im Videofenster stellt er das Kamerabild dar.

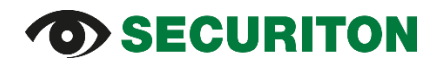

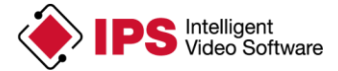

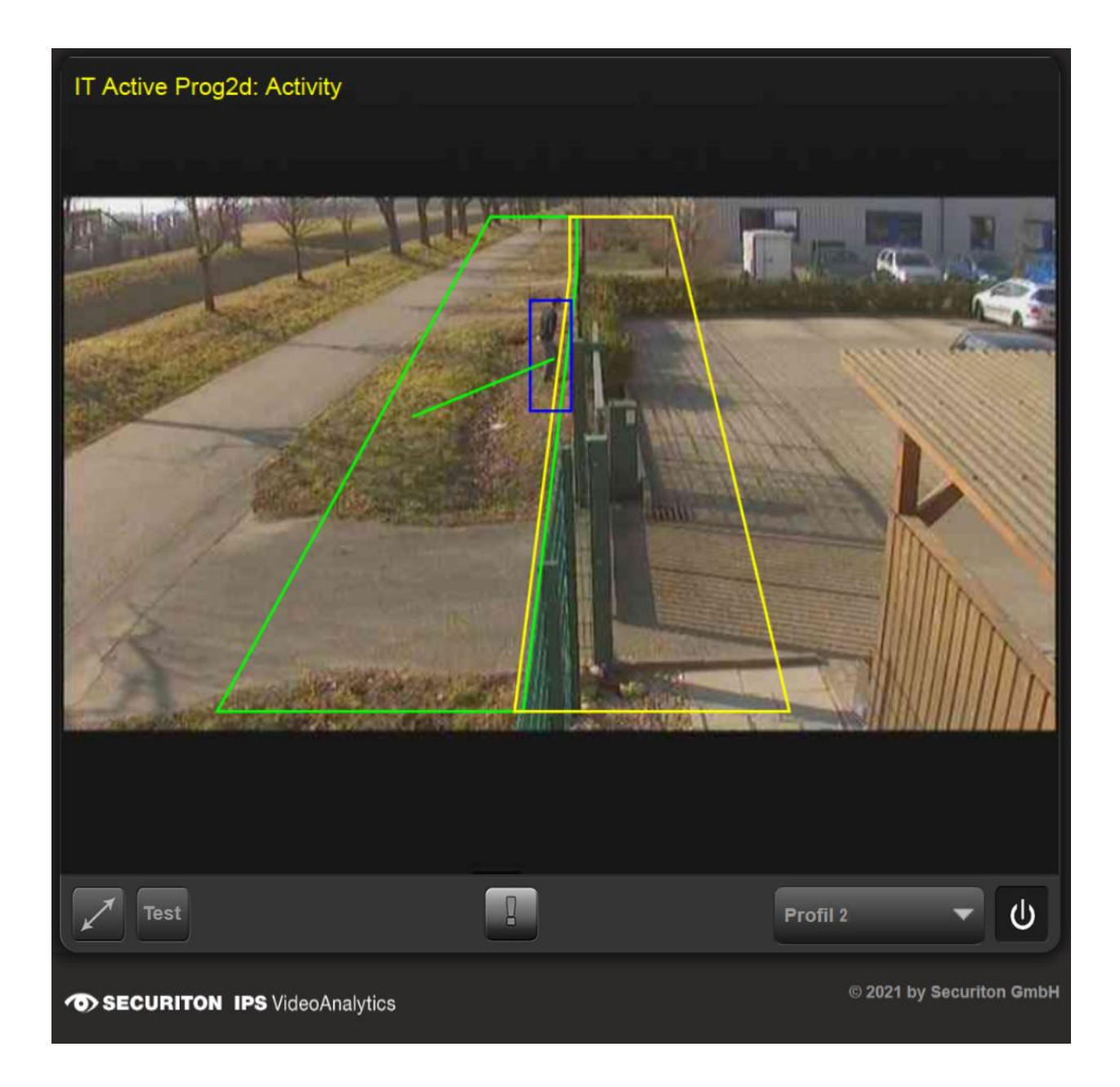

### <span id="page-1-0"></span>**2 Detektion aktivieren oder deaktivieren**

Um die Detektion zu aktivieren, klicken Sie auf den Button **Detektion aktivieren** . Das Kamerabild wird dann entsprechend der Konfiguration, die im aktuell ausgewählten Profil gespeichert ist, analysiert.

Wenn Sie möchten, dass keine Ereignisse mehr gemeldet werden, klicken Sie erneut auf denselben Button (Detektion wird deaktiviert).

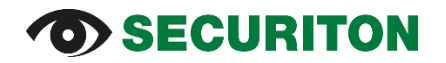

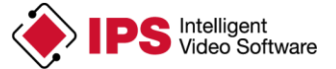

### <span id="page-2-0"></span>**3 Profil auswählen**

Ein Profil ist ein Satz von Konfigurationsdaten.

Es kann vorkommen, dass Sie in verschiedenen Situationen verschiedene Bereiche überwachen möchten, z.B. tagsüber und nachts. Für diesen Zweck können Sie verschiedene Profile verwenden.

Zwischen den verschiedenen Profilen können Sie nach Bedarf umschalten, indem Sie das gewünschte

<span id="page-2-1"></span>Profil aus der Liste auswählen **Profil 1** 

### **4 Text-Einblendungen**

In der linken oberen Ecke ist Text in das Kamerabild eingeblendet. Die ersten beiden großen Buchstaben bezeichnen die Analytics-Applikation: dabei steht IT für Intrusion Detection, MO für Motion Detection, ST für Sabotage Detection, IN für Indoor Detection und LT Loitering Detection.

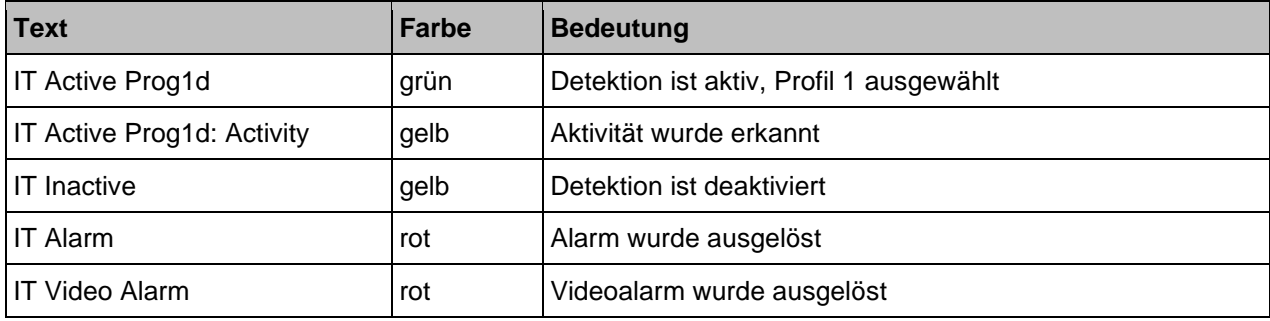

Folgende Informationen werden angezeigt (Beispiel für Intrusion Detection):

### <span id="page-2-2"></span>**5 Objekt-Einblendungen**

Erkannte Objekte werden mit einem Rechteck markiert; das Rechteck von Alarm-Objekten ist rot.

Im Modul **Intrusion Detection** werden folgende Einblendungen angezeigt:

- 1. Rechtecke in Cyan oder Dunkelblau: Cyan bedeutet, dass ein Objekt erkannt wurde. Dunkelblau zeigt an, dass das Objekt die minimale Objektgröße erreicht und sich ausreichend weit bewegt hat, aber den Übergang von der grünen zur gelben Zone noch nicht überschritten hat.
- 2. Vektoren verbinden den Punkt, an dem ein Objekt erkannt wurde, mit dem Punkt, an dem sich das Objekt gerade aufhält.
- 3. Während eines **Alarms** wird der Pfad, den ein Objekt beschritten hat, in Violett angezeigt.

# **b) SECURITON**

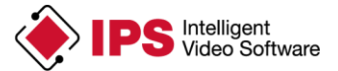

### <span id="page-3-0"></span>**6 Aktivitäts-Ereignis**

Mit Ausnahme von Sabotage wird **Aktivität** in jedem der Module erkannt.

Ein Aktivitäts-Ereignis endet, wenn die Aktivität beendet ist und die Aktivitäts-Abschaltverzögerung abgelaufen ist.

<span id="page-3-1"></span>Aktivität wird als Text in der linken oberen Ecke angezeigt.

### **7 Alarm-Ereignis**

Wenn ein Objekt die relevanten Kriterien erfüllt, wird ein Alarm ausgelöst.

In Intrusion Detection ist dies der Fall, wenn ein Objekt

- 1. größer ist als die eingestellte Objektgröße,
- 2. sich zumindest ein Stück bewegt hat und
- 3. den Übergang von der grünen zur gelben Zone überschritten hat.

Ein Alarm-Ereignis wird durch rotes Blinken des **Alarm-Buttons** angezeigt und durch ein rotes Rechteck um das Alarm-Objekt herum.

Um den Alarm zu **quittieren**, klicken Sie auf diesen Button.

Während eines Alarms können Bilder aufgezeichnet werden und das Ereignis kann an ein Alarm-Management-System gemeldet werden.

Wenn Sie den Alarm quittieren, werden sowohl Aufzeichnung als auch Signalisierung beendet.

Ein Alarm kann auch nach einer vorgegebenen Zeit automatisch quittiert werden (Einstellung in den Globalen Parametern).

### <span id="page-3-2"></span>**8 Testalarm auslösen**

Wenn Sie die Aktionen, die Sie für den Alarmfall konfiguriert haben, testen möchten, lösen Sie einen

**Test** 

Testalarm aus. Klicken Sie hierzu auf den Button . Daraufhin sollten alle konfigurierten Aktionen ausgeführt werden.

### <span id="page-3-3"></span>**9 Vollbild-Modus**

Wenn Sie auf den Button **Vollbild Kamerabild** klicken, wird ausschließlich das Kamerabild dargestellt. Um den Vollbild-Modus zu beenden, klicken Sie auf die Taste **ESC**.

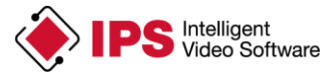

## *SECURITON*

### <span id="page-4-0"></span>**10 Hinweise zu Warnmeldungen**

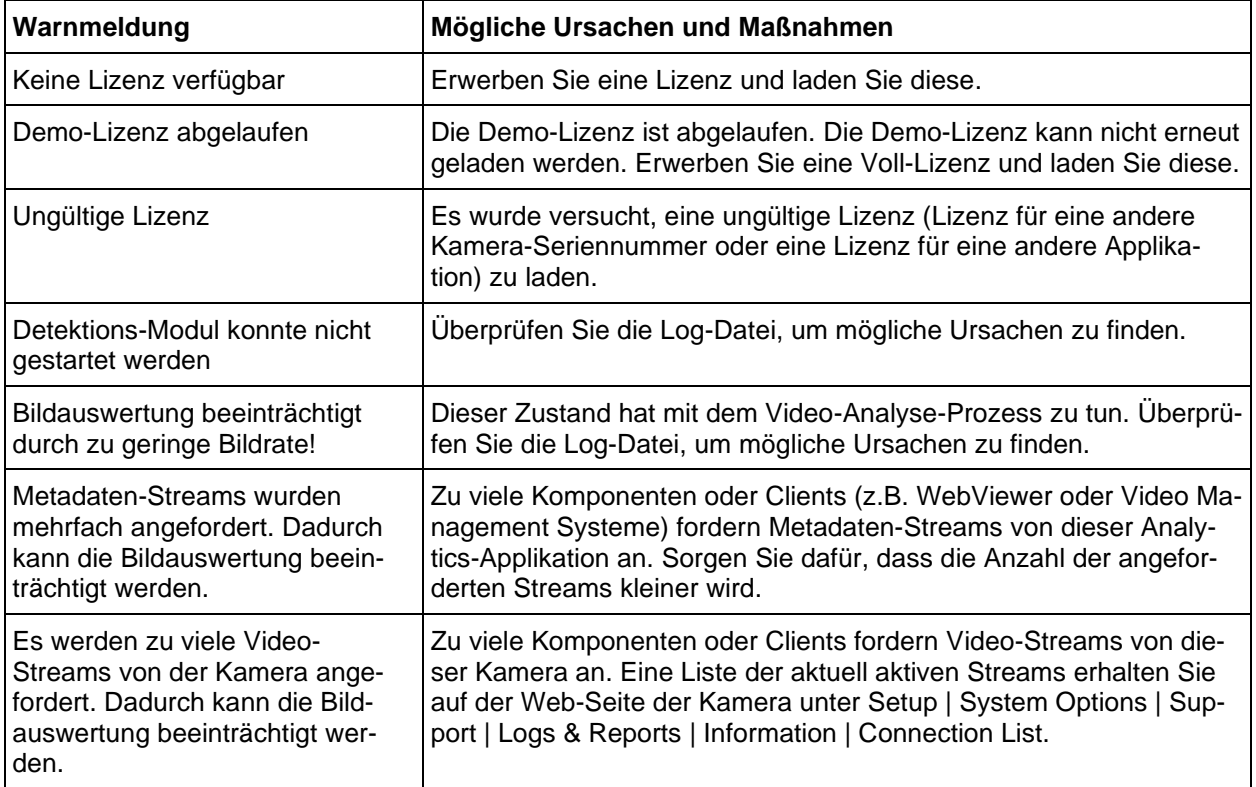

Copyright © 2022 Securiton GmbH.

IPS und das Logo IPS sind eingetragene Warenzeichen der Securiton GmbH.

Die in diesem Dokument enthaltenen Informationen wurden von der Firma Securiton GmbH nach bestem Wissen zusammengestellt. Der Inhalt dieser Dokumentation dient ausschließlich Informationszwecken und kann ohne Vorankündigung verändert werden. Securiton GmbH übernimmt keine Haftung für Schäden oder Unfälle, welche aufgrund von Informationen eintreten, die zu nicht von Securiton GmbH hergestellten Geräten oder Komponenten erteilt wurden. Für sämtliche Änderungen oder Modifikationen, die nicht ausdrücklich von Securiton GmbH genehmigt wurden, übernimmt Securiton GmbH keinerlei Haftung.